# 工业级无线智能感知设备GS1 用户手册

本手册为工业级无线智能感知设备通用使用手册,请根据您购买的产品型号查看相关说 明,文中出现带 \* 内容表示部分型号设备支持该功能,实际以购买商品为准。

【包装清单】

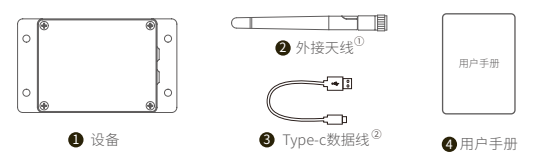

注:① 使用设备前请先正确安装天线。

② 设备附带的4芯数据线支持数据传输。使用其它种类数据线连接PC工具可能无法工作。

## 【产品简介】

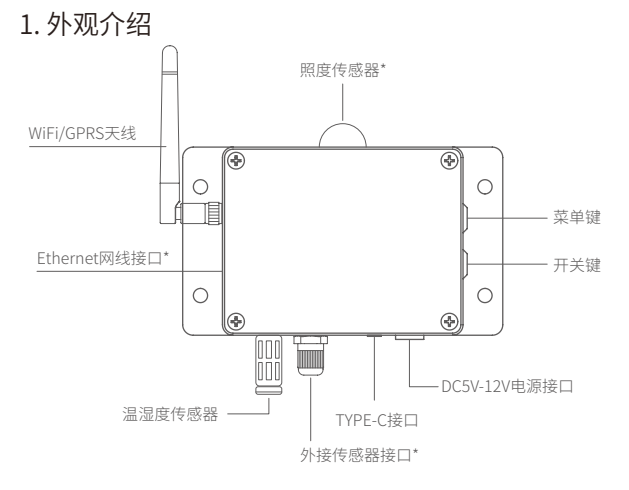

### 2. 屏幕介绍

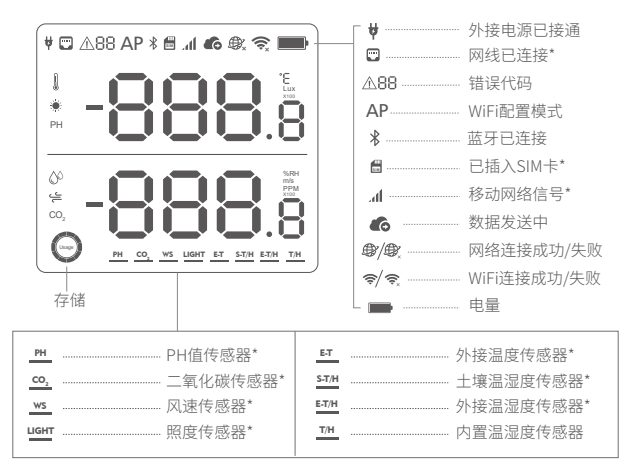

### 3. 指示说明

- 关机状态下,长按电源键3秒,至屏幕点亮,此时松开 按键进入开机状态。 开机
- 开机状态下,长按电源键3秒以上,至屏幕熄灭,松开 按键进入关机状态。 关机
- 开机状态下,长按菜单键3秒左右,至屏幕上AP图标 闪烁。此时松开按键进入WiFi配置模式。 WiFi配置
- 开机状态下,按电源键一次,屏幕上 开始闪烁,此 时连接网络并发送数据。 发送数据
- 点击菜单键,可切换屏幕显示不同传感器读数同时 采集数据。 切换传感器  $\overline{\phantom{a}}$
- 双击菜单键,关闭或开启语音提示。同时,实时 更新设备采集到的数据。 关闭/开启语音提示
- 双击电源键,摄氏度与华氏度可相互切换。同 时实时更新设备采集到的数据。 切换摄氏度/华氏度
- 点按任何按键均可点亮设备背光,并实时更新 采集数据显示,同时点按菜单键和开关键可使 背光长亮。 点亮背光
- 关机状态下,同时长按电源键与菜单键8秒左 右,松开按键开始恢复出厂设置。 恢复出厂设置

## 【入网配置】

### 1. 下载客户端

①手机客户端:进入网站下载App,注册个人账户并登录。

②离线工具:进入网站下载,注册个人账户并登录。

如果APP配置失败,可能是因为手机的兼容性。我们建议您尝试使 用PC工具,PC工具更易于操作,并且兼容Mac和Windows系统。

## 2. WiFi配置

打开手机App,注册并登录。点击"**+**"添加设备,扫描设备 STEP1. 上的二维码或手动输入二维码右侧序列号。

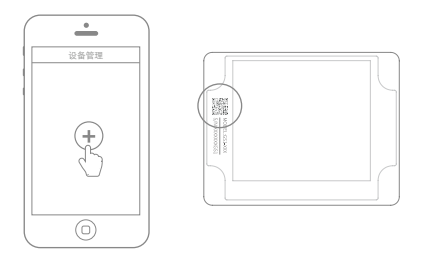

- STEP2. 开启设备WiFi配直模式(开机状态下,长按采单键3秒左 右,至屏幕上AP图标闪烁)
- $\mathsf{SILEPS}.$  根据App提示,完成配置。

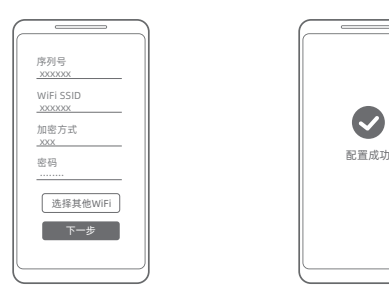

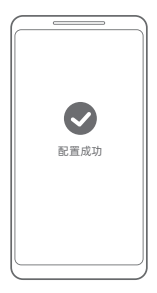

5TEP4. 配直成切后进入王贝面,点击"设备",可查有设备空间 数据、添加设备预警规则(目前温度预警只支持摄氏度 写入)、设置传感器采样率等。若需切换℃/℉,点击导航 栏 "我的信息",点击"图表温标"切换即可。

### 3. SIM卡\*配置

STEP1. 按照图示万问 (缺口朝石下万) 止确插入Micro SIM卡^后,<br>———————————————————— 开启设备。

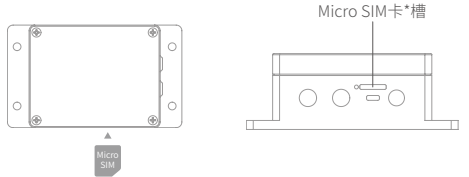

- STEP2. 打开手机App,注册并登录。点击"**+**",扫描设备上的二维 码或手动输入二维码右侧序列号,添加设备后,按照App 提示进行操作。
	- SIM卡\*入网分自动模式和高级模式两种,一般中国移动SIM卡\* 优选自动模式。

### 4. Ethernet 网络\*配置

- STFP1 将网线正确插入设备左侧接口。
- 打开手机App,注册并登录。点击"**+**",扫描设备上的二维 STEP2. 码或手动输入二维码右侧序列号,添加设备后,按照App 提示进行操作。

## 5. PC工具

登录官网下载安装PC工具,安装完成后,使用设备附带的四芯USB 数据线,连接PC端,开启设备,确认USB端口没有被占用,打开PC 工具后进入登录页面,点击"网络配置"选择环境WiFi并输入网络 密码,网络类型默认为"自动"。然后点击开始安装。若设备无法识 别USB,建议重新插拔USB数据线。

详细使用方法,见官网,输入"PC工具"即可查看相关文章。

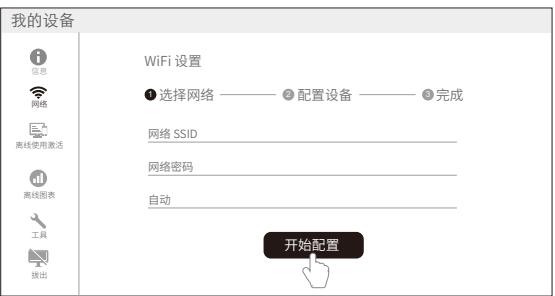

## 【错误代码】

01系统超时保护:请按照规范的操作流程使用设备,反之,则将启动系统保护模式。

02WiFi连接失败:请检查您的WiFi密码是否正确,参考第7页问题1。

03服务器连接失败:通过WiFi连接服务器失败,请检查路由器是否正常工作。

04激活失败:请检查设备网络是否连接成功及智能App是否已添加设备。

05保存数据失败:数据保存过程中出现断电或其他终止行为。

06发送数据格式错误:数据保存过程中出现断电或其他终止行为。

07数据发送失败·请检查设备网络是否连接成功,参考第7页问题1、问题2。

08未查找到SIM卡\*:请检查您的SIM卡\*是否插入设备中、安装方向是否正确。

09移动网络\*连接失败:请检查您的SIM卡\*是否正常工作。

## 【设备参数】

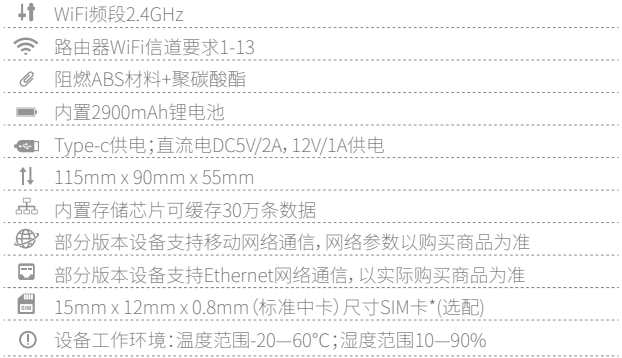

## 【常见问题】

### 1. 设备网络配置失败原因

- ① 请检查WiFi账号密码是否正确;
- ② 请检查路由器是否正常工作,网络连接正常;
- ③ 请确保设备已进入WiFi配置模式;
- ④ 请检查WiFi频段是否为2.4GHz,信道是否处于1~13之间;
- ⑤ 请检查WiFi信道宽度设置成20MHz或者自动模式;
- ⑥ 电量过低,设备仍可处于开机状态,但数据无法正常发送;
- ⑦ WiFi安全类型,GS1支持OPEN, WEP和WPA/WPA2;
- ⑧ 信号强度差,请检查WiFi或手机数据流量信号强弱。

### 2. Ethernet 网络\*配置失败原因

- ① 网线是否正确接入设备;
- ② 网线是否完好;
- ③ 所连接网络能否访问互联网;
- ④ 设备电量是否充足。

如果以上几点皆无异常,且依然无法激活设备,需检查网络环境是否允许 DHCP(自动分配IP)设备接入网络;或者重新扫描设备二维码,入网方式 选择以太网入网(高级模式),按照APP提示操作,手动分配IP给设备。

#### 3. 设备数据发送失败原因

① 检查设备电量,电量不足时,请连接外接电源;

② 检查路由器是否正常工作;

③ 若使用设备内部的移动数据流量,需检查SIM卡\*是否被激活;若SIM卡\* 已激活,检查电池或者USB供电是否支持5V/2A,建议您使用外接电源,以 免因供电不足造成联网失败;检查设备 SIM卡\*移动数据剩余流量。

#### 4. 设备在无网络环境下可以使用吗?可查看实时数据?

设备在无WiFi状态下是可以正常采集数据的并可通过LCD屏幕查看实时 数据,若需要查看历史数据可参考以下两种方法:

① 在无网络工作环境监测完以后,可以拿回到之前配置过的WiFi环境下 或插入SIM卡\*、网线\*,按电源键一次,可以自动上传数据;

② 在无网络情况下,设备也可通过USB连接线连入电脑,通过离线工具可 将数据导出。

#### 5. 设备首次配置后温度值有偏差?

- ① 设备配置时间过长,CPU工作温度高;
- ② 设备发送数据过于频繁,导致温度高出0.2~0.3℃;
- ③ 设备手中把握时间太长。

#### 6. 设备设置模式无法进入?

请尝试关机重新进入配置模式,若仍无法进入,请使用外接电源,及时给 设备充电。

》更多常见问题,请登录网站讲入【社**区与文档】**页面讲行杳看

## 【产品维护说明】

- $\blacktriangleright$ 请按照产品说明书配置方式进行正确配置安装;
- $\boxed{\textcolor{red}{\blacktriangledown}}$ 在运行、储存、运输情况下请注意防水;
- 围 将设备以稳定固定的方式置放于测量环境;
- $\sqrt{\frac{2}{\lambda_0^2}}$ 避免安装在酸性氧化物及易燃易爆物附近;
- $\circledR$ 禁止用力过度或用尖锐器具操作本设备;
- $\circ$ 设备工作环境:温度范围-20—60℃;湿度范围10—90%

## 【保修说明】

本产品保修期为自购买之日起一年(以有效购买凭证所示为准)。在保修 1. 期内,凡属于正常使用情况下产品本身质量问题引起的故障,将给予免费 维修。返修产品的邮寄费用由发送方单向负责。

### 2. 下列情况不属于免费保修范围:

①产品已超出保修期限;

②未按指示说明、配置说明和产品维护说明进行错误或不正当操作 导致的产品故障或损坏;

③意外或者人为导致的产品损坏,如超出设备所承受的温度和湿度 范围,进水,摔坏非正常物理受力,变形,线缆破损等;

④产品自然磨损,消耗及老化等(如外壳,线缆等);

⑤未经过许可,擅自拆改产品所导致的故障或损坏;

- ⑥因不可抗力如地震,火灾,雷击,海啸等原因导致的故障或损坏;
- ⑦其他非产品设计、技术、制造、质量等问题而导致的故障或损坏。

## Making Sense of Your World 数据感知万象 轻松连接世界